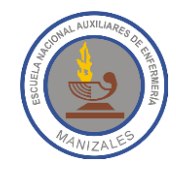

**ALUMNA:** \_\_\_\_\_\_\_\_\_\_\_\_\_\_\_\_\_\_\_\_\_\_\_\_\_\_\_\_\_\_\_\_\_\_\_\_\_\_\_\_\_\_ **GRADO:** 8 -\_\_\_\_\_\_\_\_\_\_\_

**FECHA:** \_\_\_\_\_\_\_\_\_\_\_\_\_\_\_\_\_\_ **PROFESOR:** Hugo Nelson Ramírez Cárdenas

## TEMPORIZADOR EN POWERPOINT

Para que las presentaciones de PowerPoint sean un poco más interesantes podemos agregarle un temporizador en pantalla, el cual nos permitirá hacer un seguimiento de cuánto tiempo hemos hablado y de esta forma nos mantendremos dentro de los límites de tiempo asignados.

Este temporizador utiliza una secuencia de animación simple pero espectacular, en él se muestra una cuenta atrás en intervalos de un segundo de 5 a 1.

## **PASOS PARA CREAR EL TEMPORIZADOR**

1. Empiece por crear cinco cuadros de texto con números del 5 al 1. Estos cuadros de texto se animarán para desaparecer de uno en uno, en intervalos de un segundo.

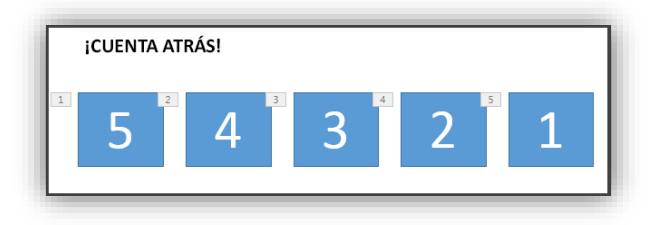

**SUGERENCIA:** Crear los cuadros en orden de mayor a menor para que sea más fácil animarlos.

- 2. Para crear cuadros de texto vaya a la ficha **Insertar**, al grupo **Texto**, luego haga clic en la herramienta **Cuadro de texto** y dibuje el cuadro en la diapositiva, finalmente agréguele el número **5**. Para ahorrar tiempo puede copiar y pegar el cuadro cuantas veces lo necesite y luego modifique los números de los nuevos cuadros.
- 3. Haga clic dentro del cuadro de texto con el número **5**.
- 4. En la ficha **Animaciones**, en el grupo **Animación Avanzada**, haga clic en **Agregar Animación** y seleccione del grupo **Salir** la animación que desee, por ejemplo **Desaparecer**.

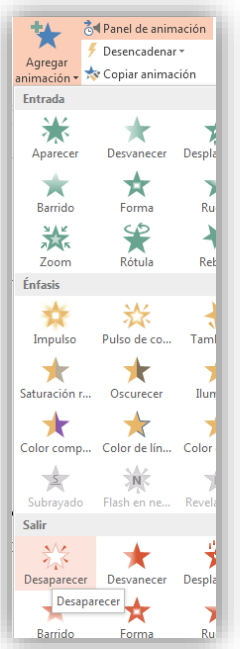

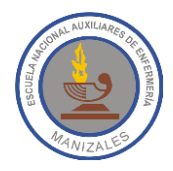

- 5. Seleccione el resto de los cuadros 4, 3, 2, 1 en orden y aplique la misma animación de salida, **Desaparecer**, para cada uno.
- 6. Para iniciar el conteo debemos hacer clic sobre el cuadro con el número 5, pasado 1 segundo el número desaparecerá, a continuación, se mostrará el número 4 y después de esperar un segundo desaparecerá automáticamente, y así sucesivamente con cada uno de los cuadros.

Seleccione rectángulo 5 y en el grupo **Intervalos**, deje la configuración como se muestra en la siguiente imagen:

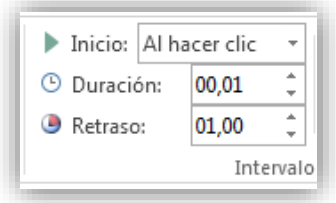

7. Ahora seleccione el resto de los cuadros de uno en uno (de 4 a 1). Establezca los detalles de intervalos así: **Inicio:** Después de la anterior, **Duración:** Automática, y **Retraso:** 01:00.

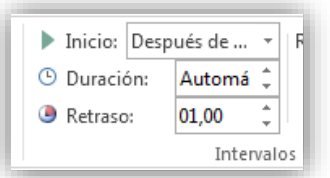

8. Cuando haya terminado, probar yendo al Modo de presentación de diapositivas y reproducir Desde la diapositiva actual. Haga clic para comenzar la cuenta atrás.

## **ACTIVIDAD DE EJERCITACIÓN**

Hacer un temporizador que muestre los números del 0 al 10. Los cuadros de texto deben tener colores de Relleno de forma y Contorno de forma.